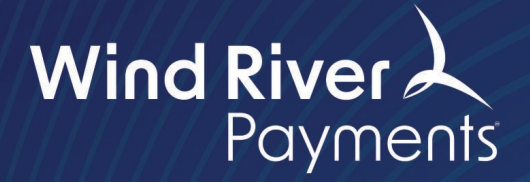

# **SecureTrust SAQ A Instruction Guide**

Purpose: These instructions will assist in registering your account for PCI compliance, validating PCI Compliance readiness, and completing the annual PCI questionnaire.

Payments. Your Way.

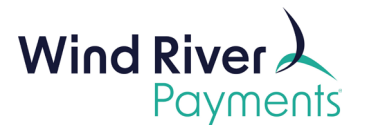

## **Contents**

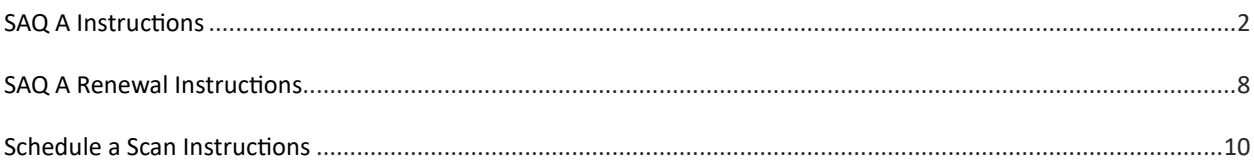

## <span id="page-1-0"></span>**SAQ A Instructions**

1. Click Begin Step.

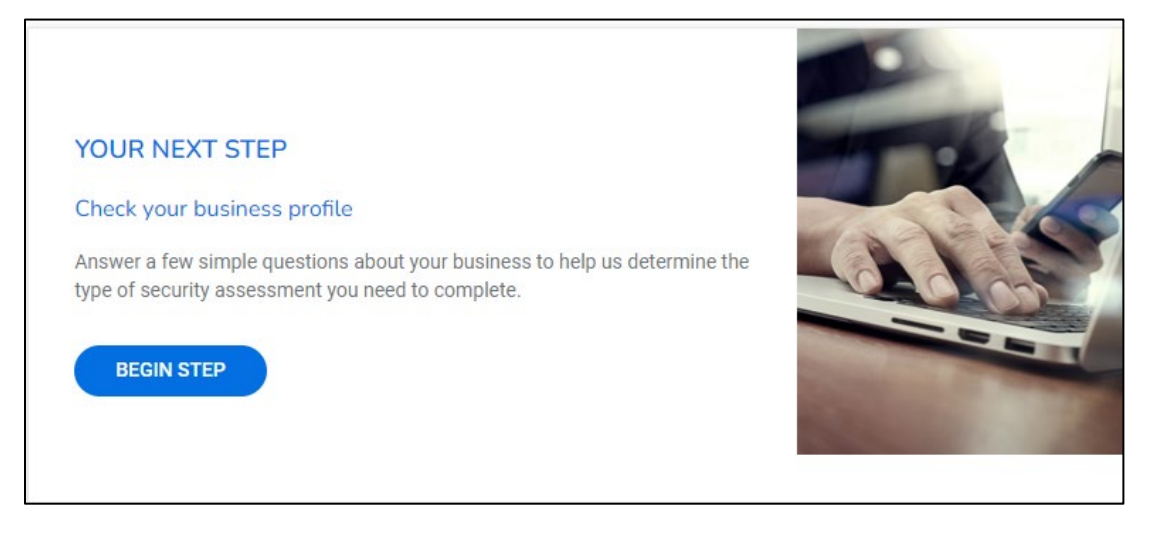

2. Click Start Business Profile.

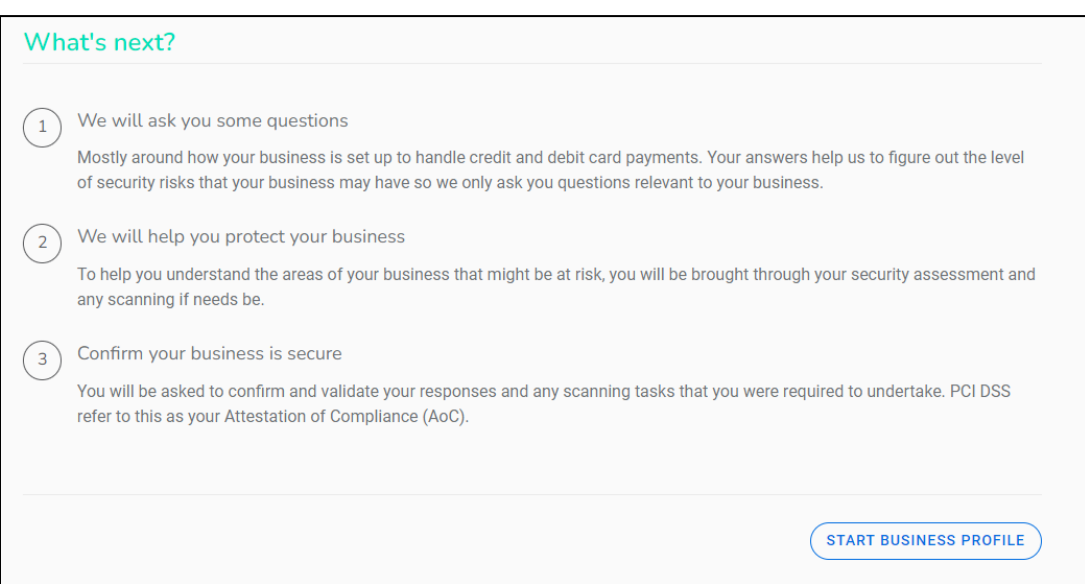

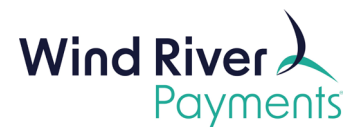

3. Click the circle next to "**Expert**" and then click **Next**.

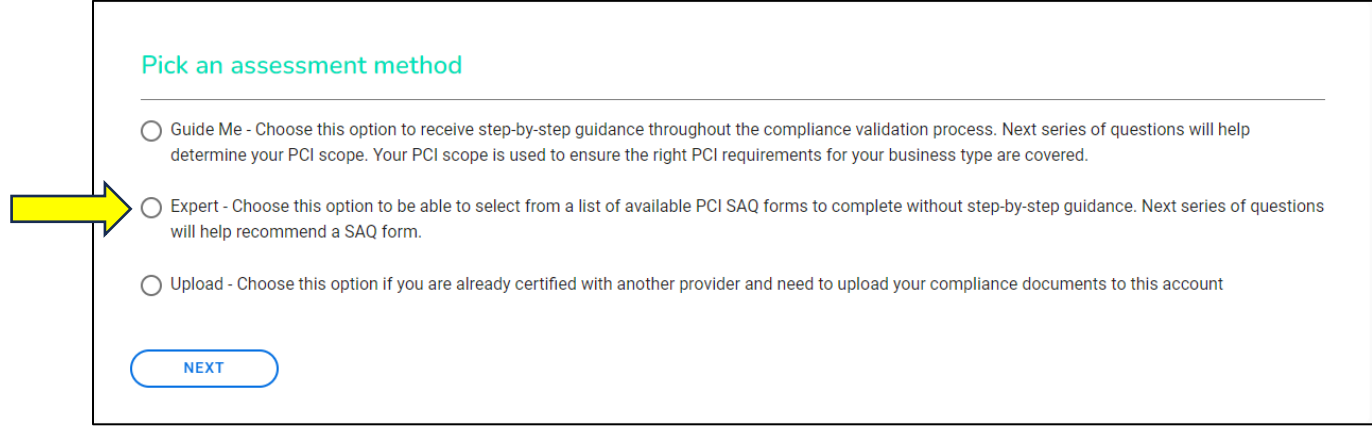

4. Click the circle next to "**Self Assessment Ques�onnaire (SAQ) A**" and click **Next**.

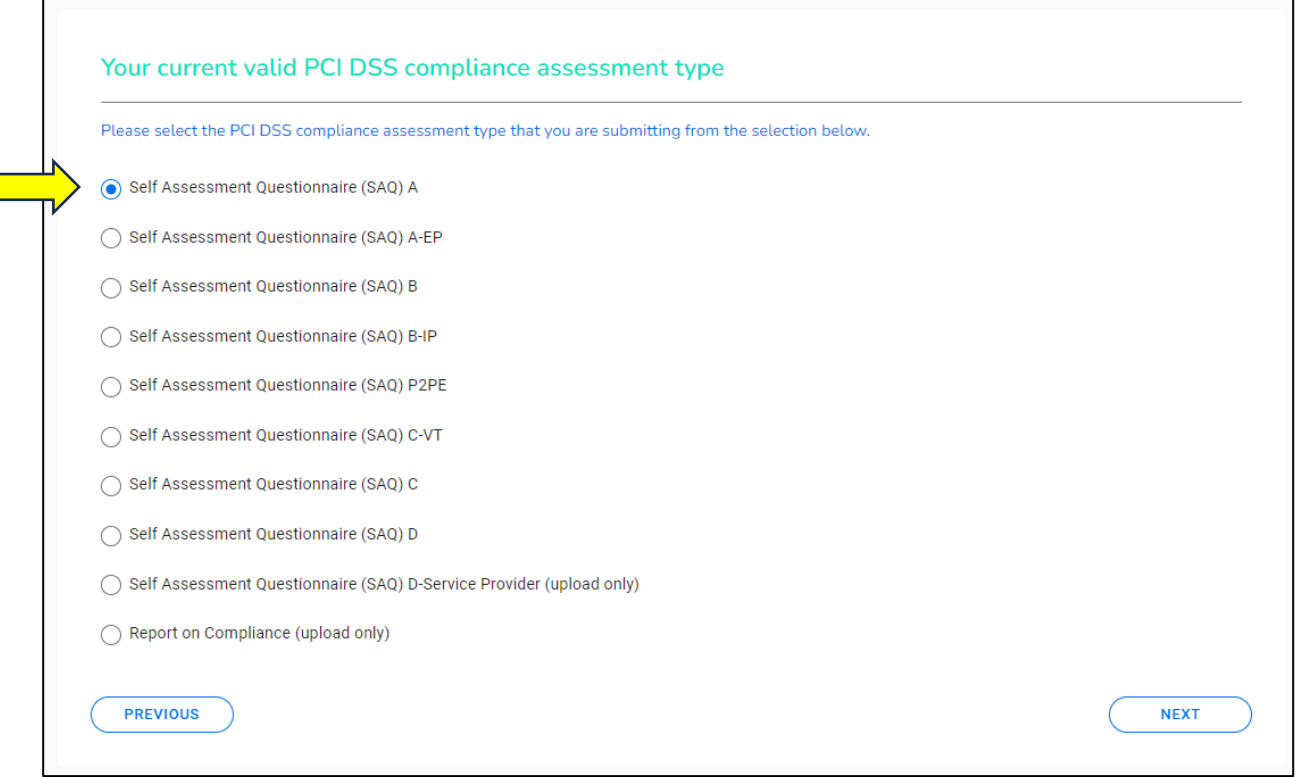

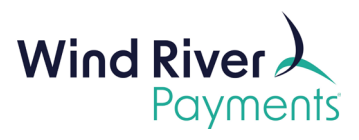

5. If scanning is required in your environment, select **Yes.**

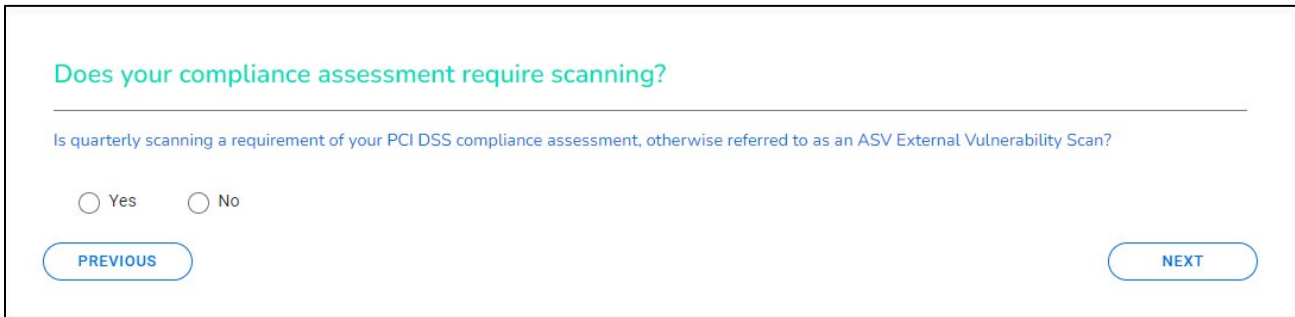

6. Answer the **Third-Party Payment Service Providers** ques�on.

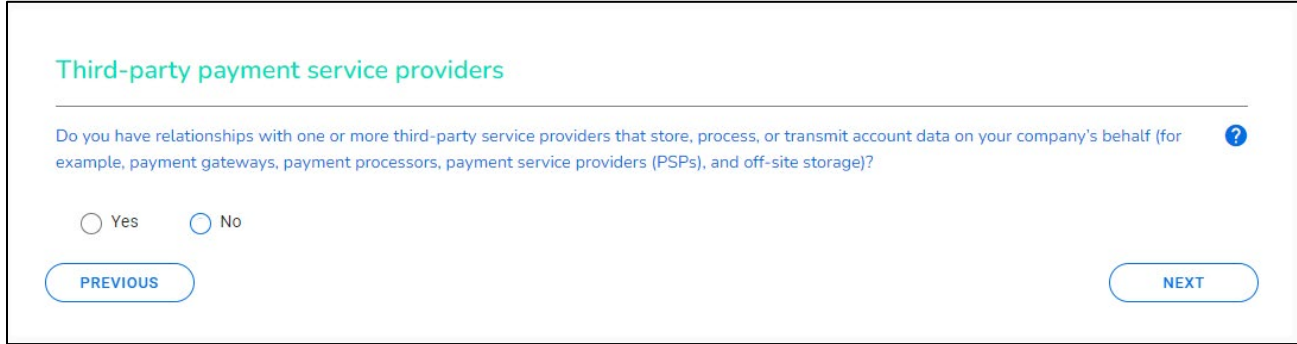

7. Answer the **Password Policy** question.

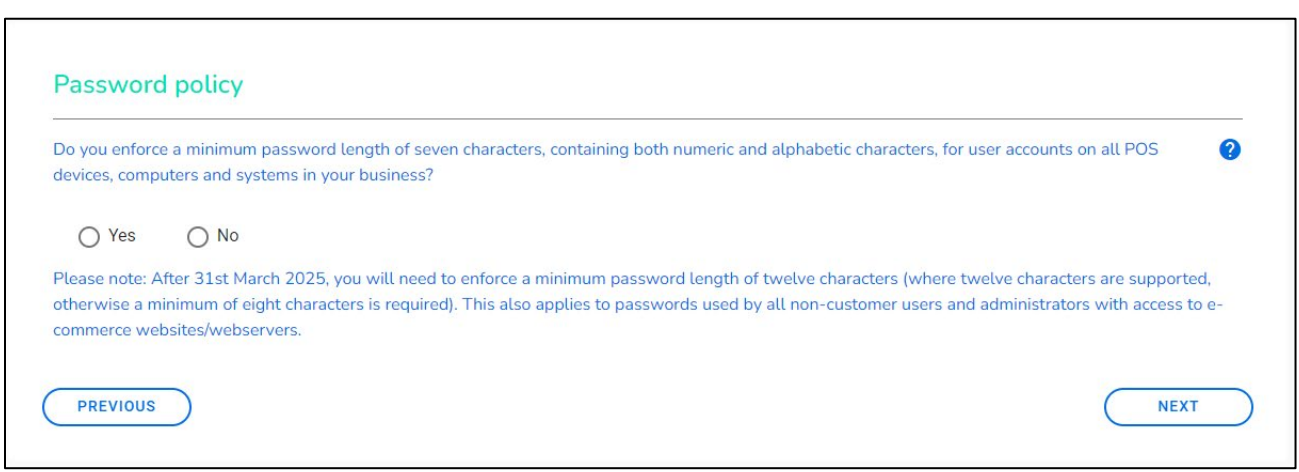

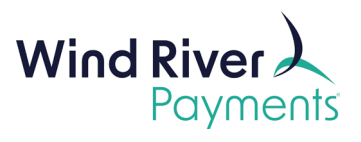

8. Fill out the summary information then click Next.

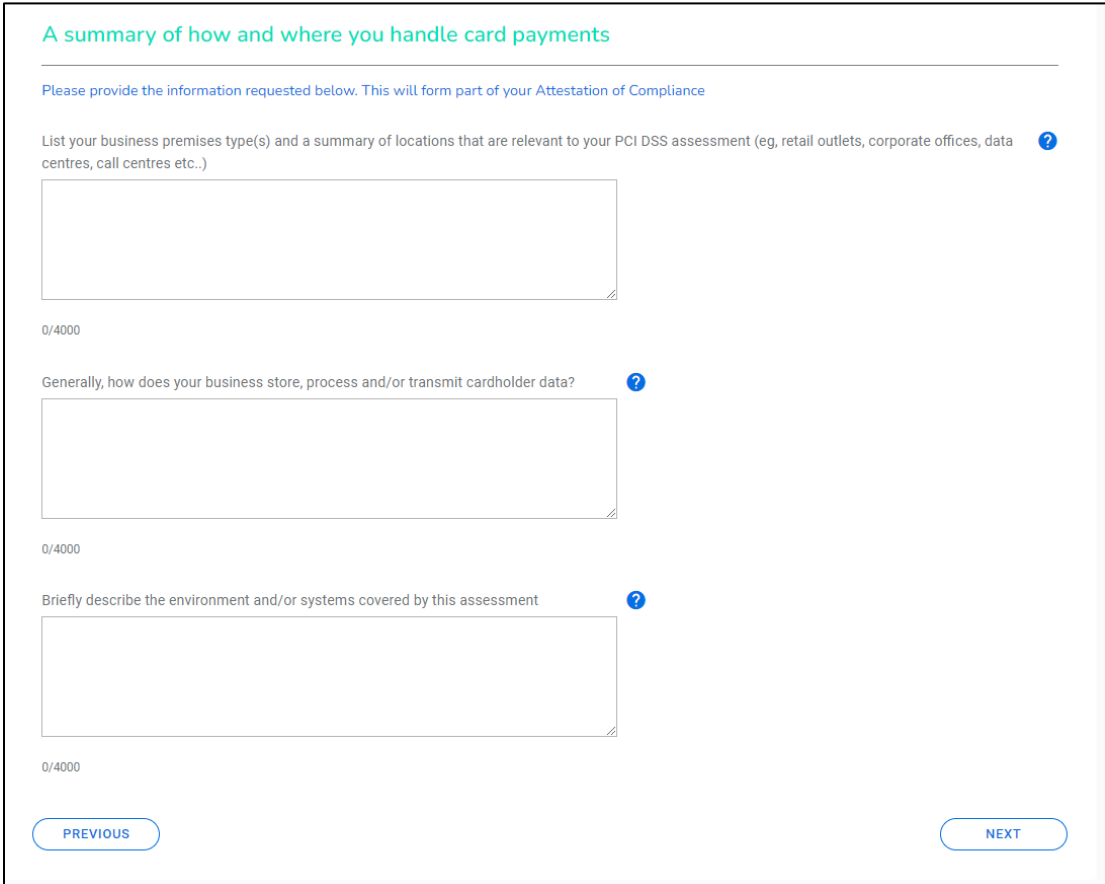

9. Click **Manage** in the **Complete Security Assessment** box.

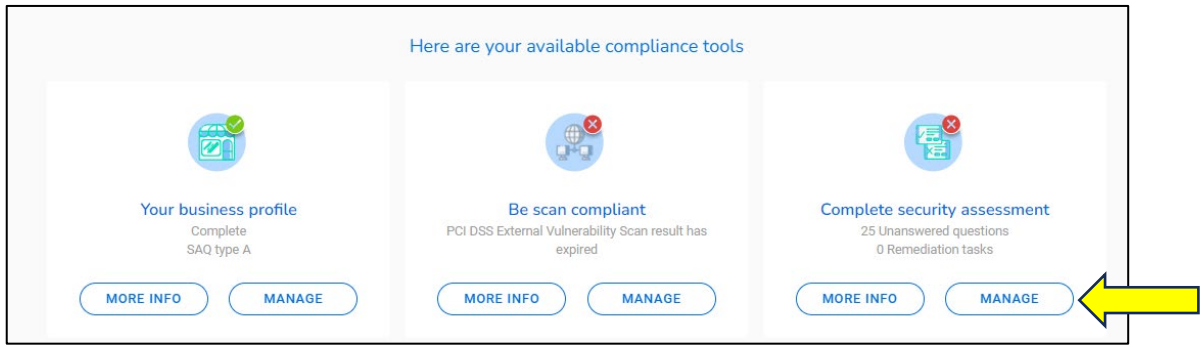

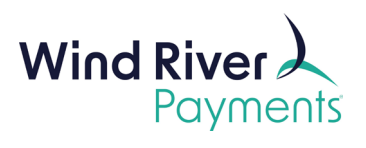

#### 10. Click **Answer Now.**

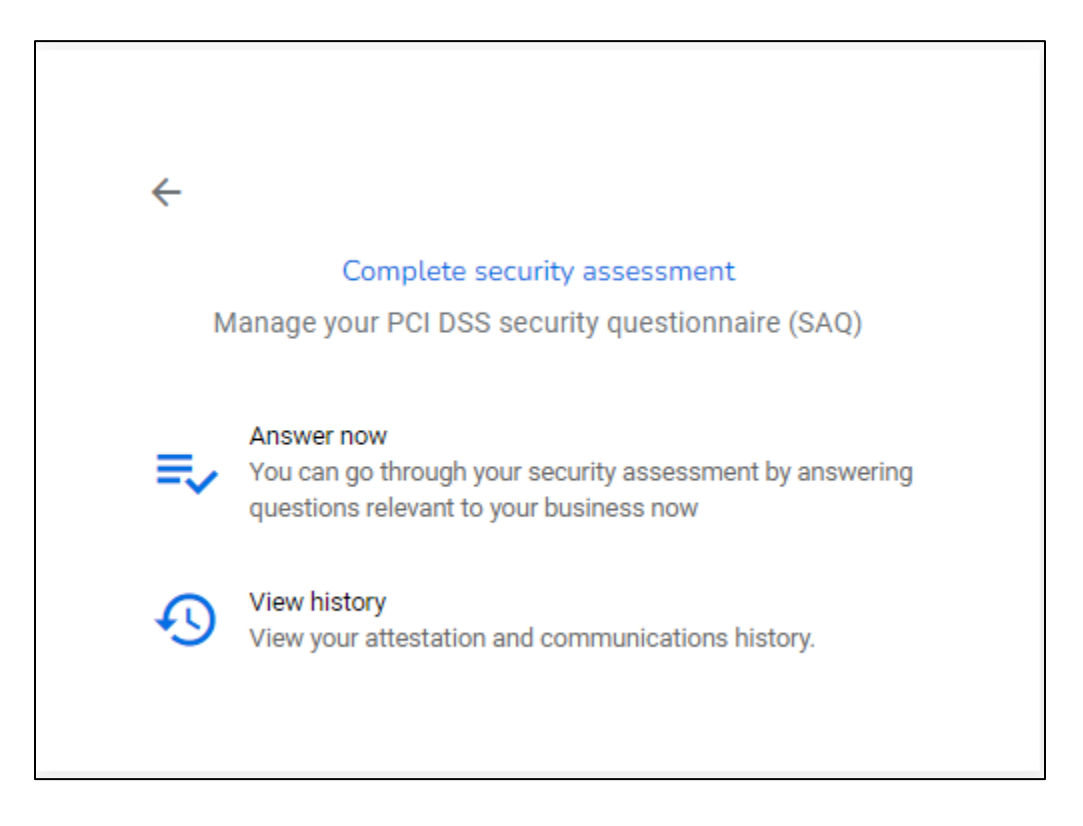

11. Answer all the unanswered questions (the number of questions may vary).

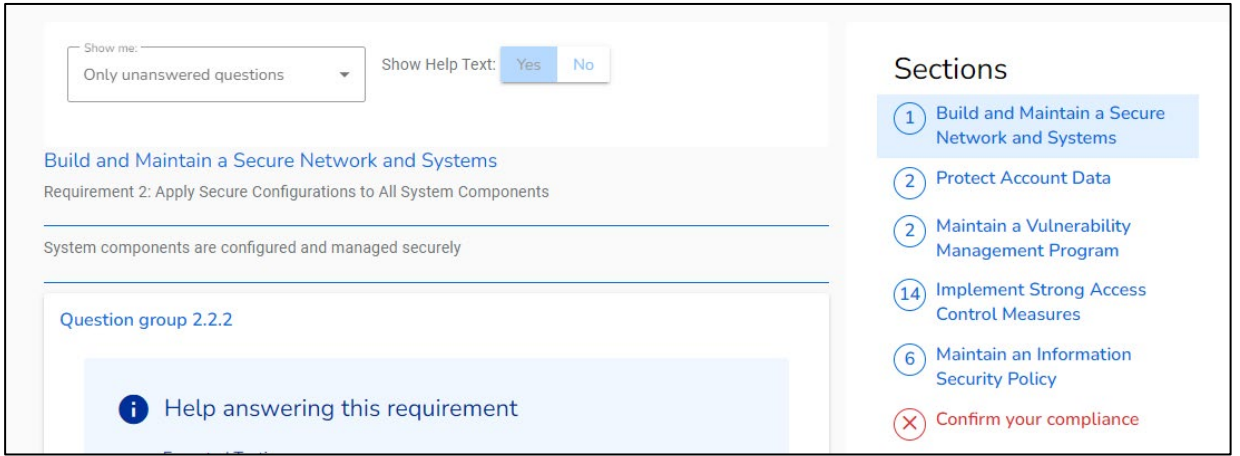

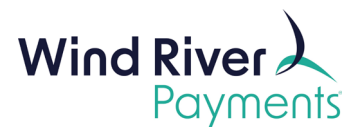

12. Click **Confirm Your Compliance** (if not already in that section).

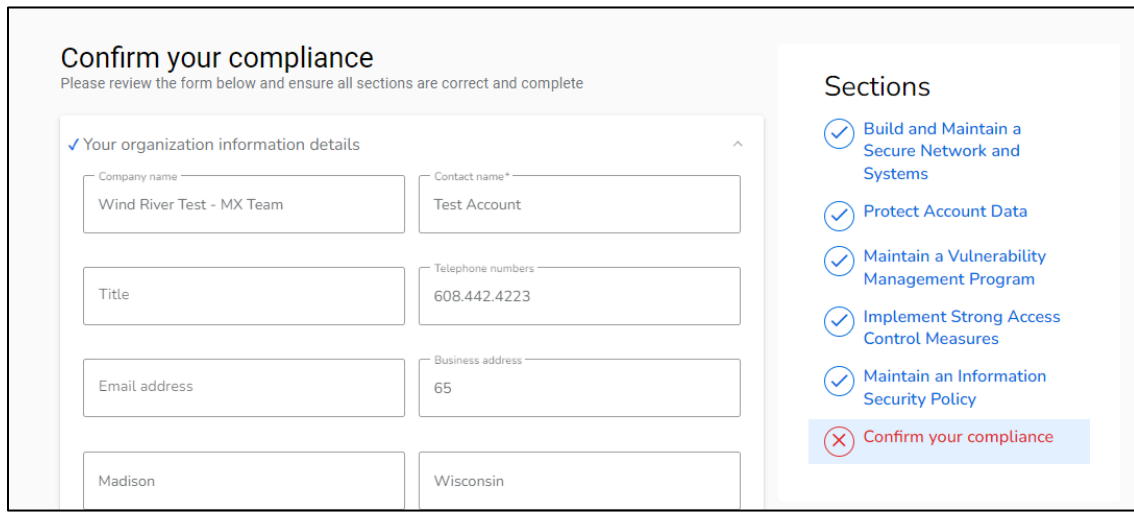

13. Click **Confirm Your Attestation**.

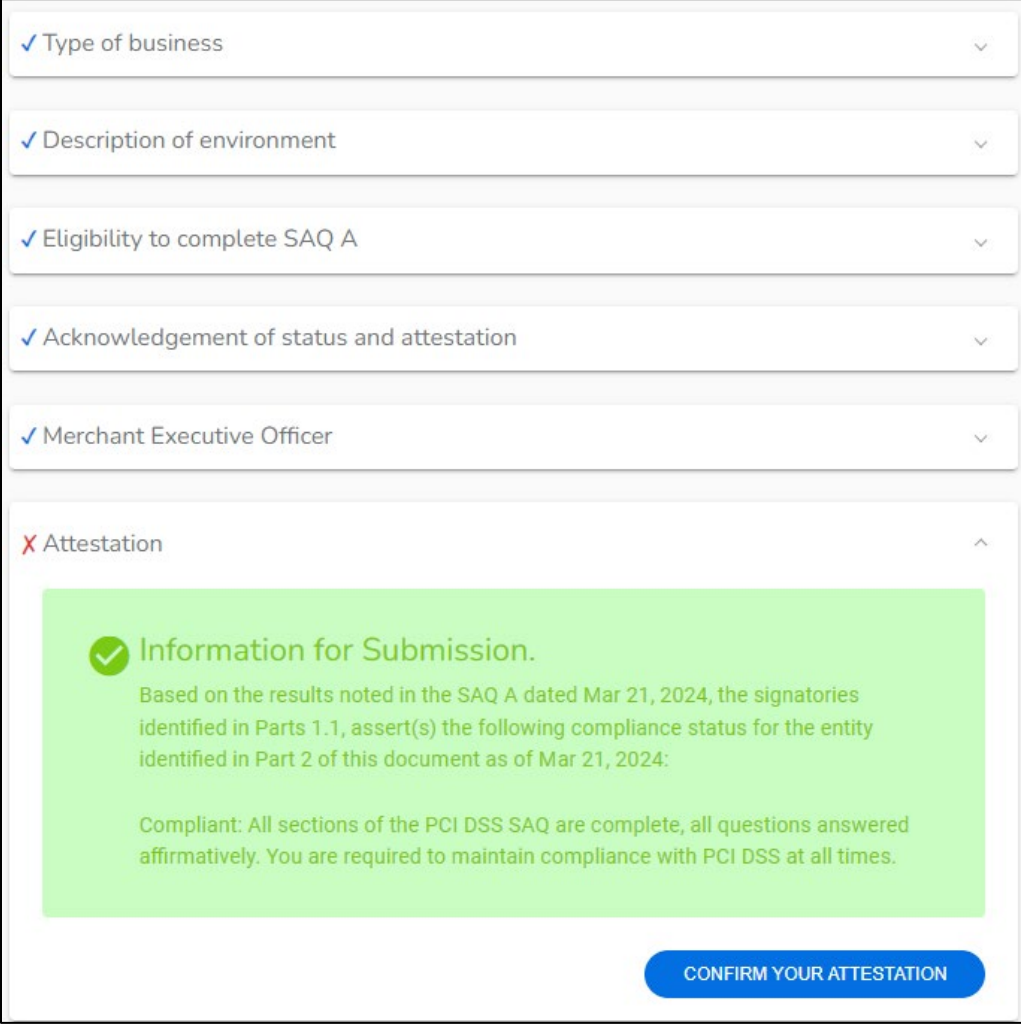

7

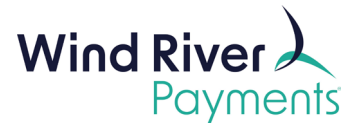

### <span id="page-7-0"></span>**SAQ A Renewal Instructions**

1. Click **Manage** in the **Complete Security Assessment** box.

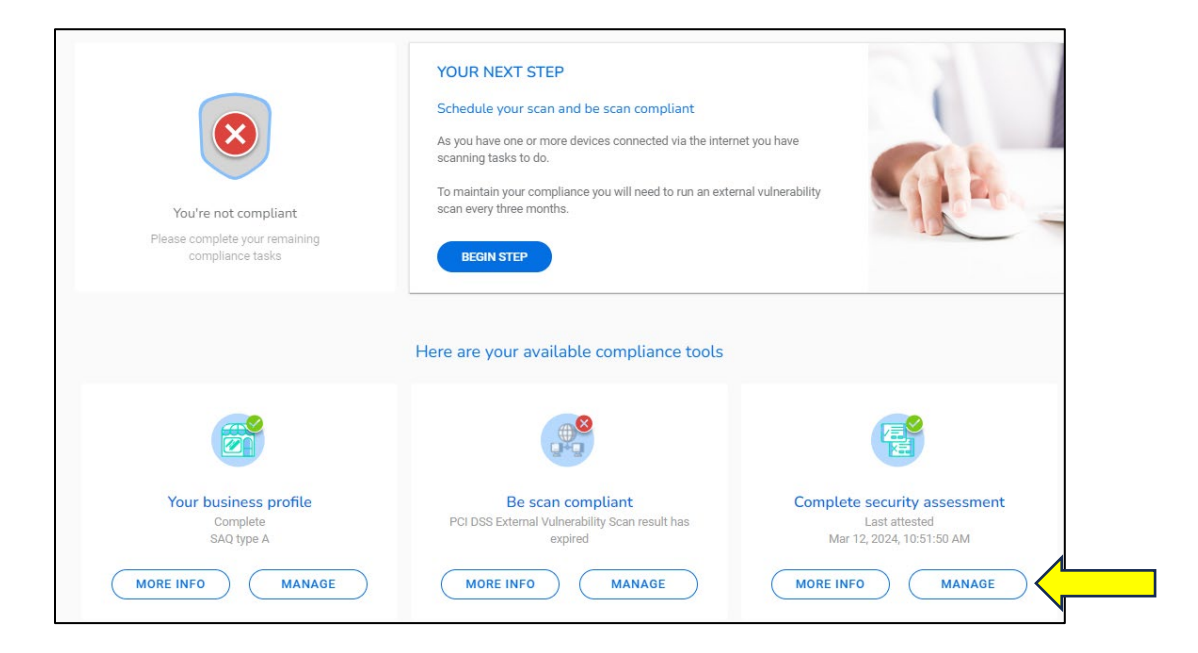

2. Click **Answer Now.** 

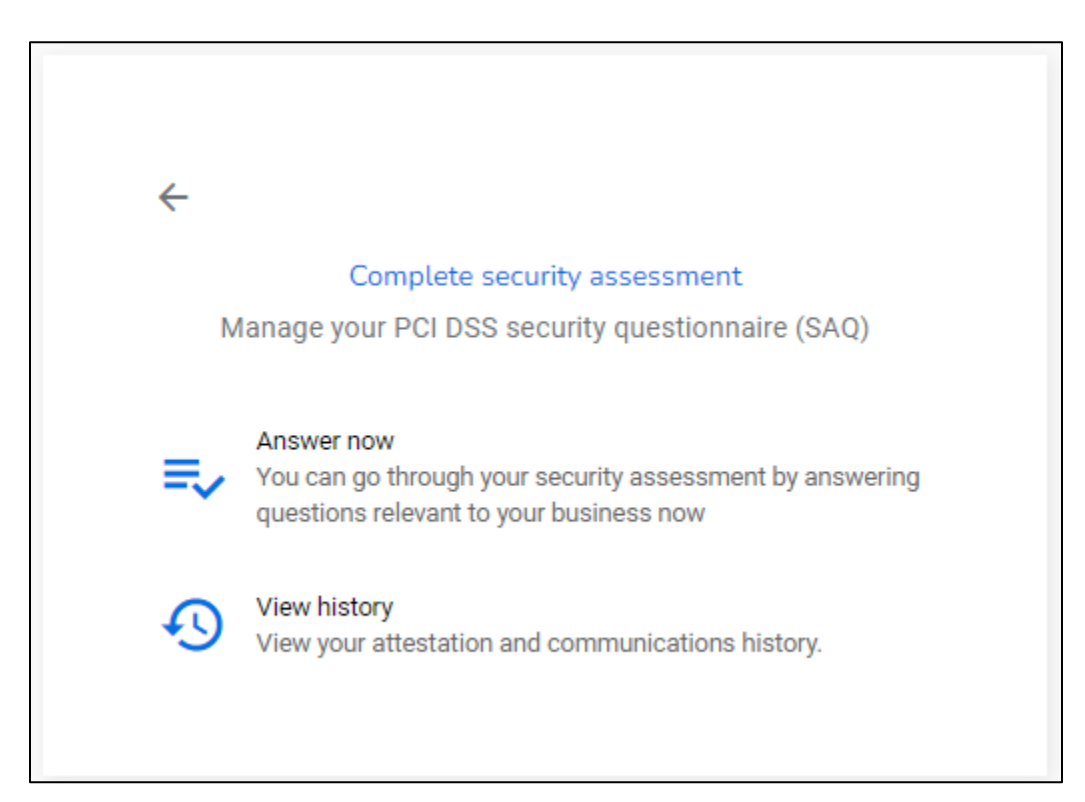

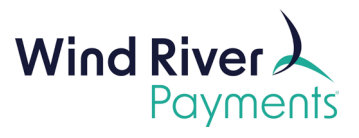

3. Click the Confirm Your Compliance in the Sections box.

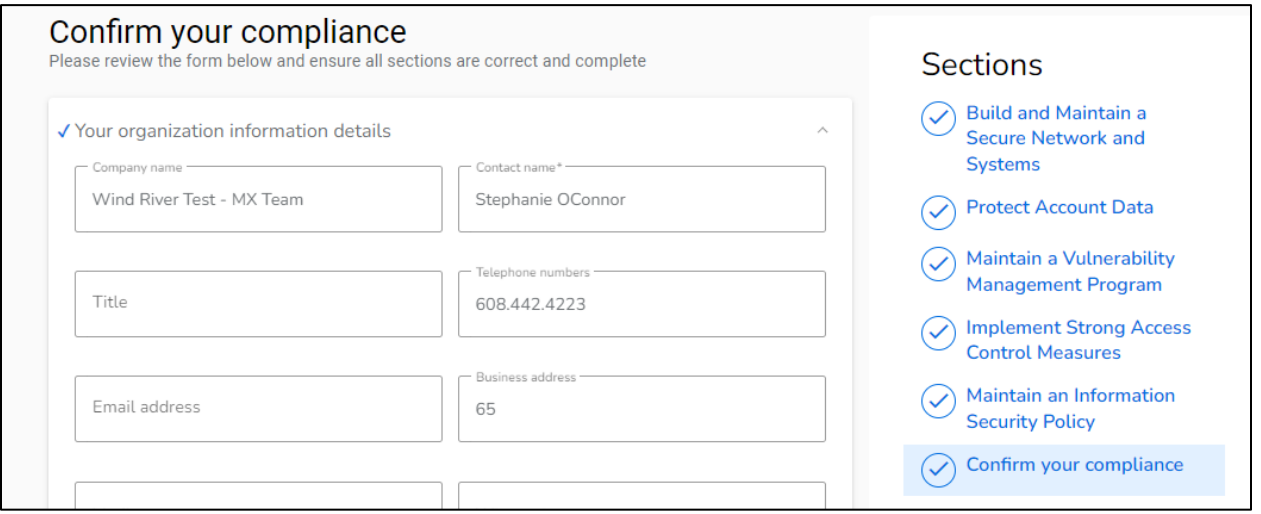

4. Scroll down to the Attestation Box and click Confirm Your Attestation (it may also say nothing has changed).

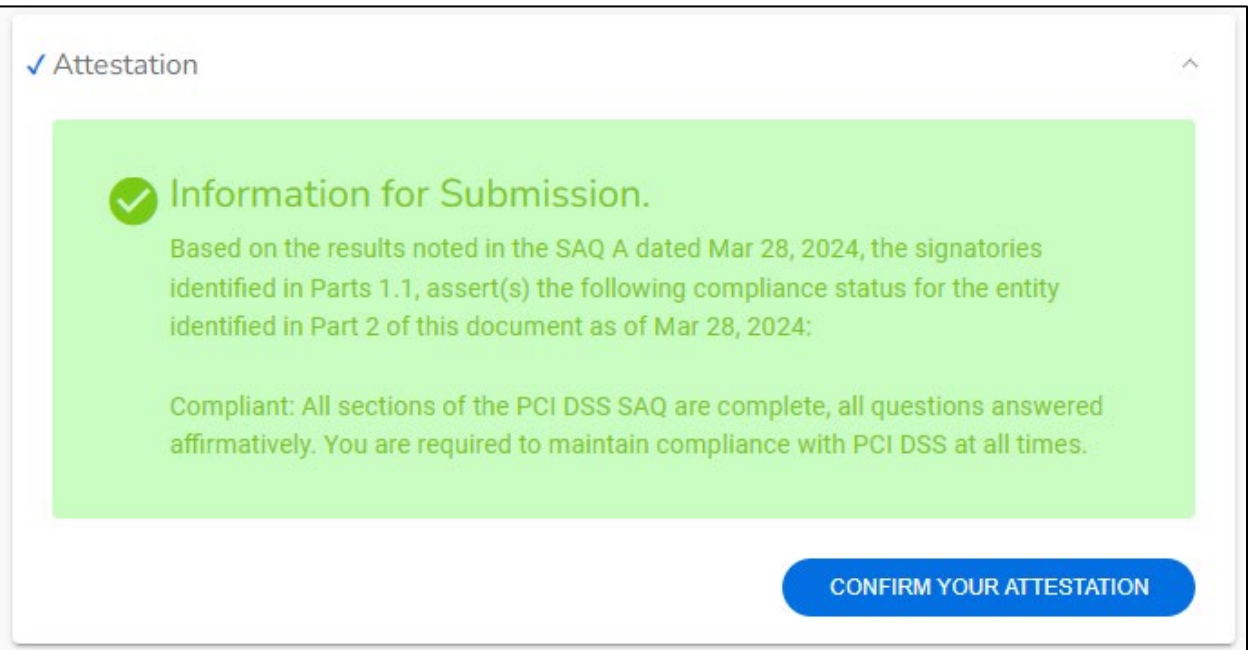

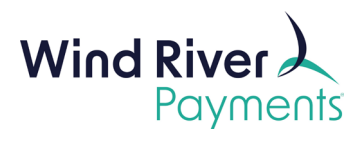

## <span id="page-9-0"></span>**Schedule a Scan Instructions**

1. If your environment requires scans, the portal will prompt for scans after completing the business profile. Click **Manage** in the **Be Scan Compliant** box to get started.

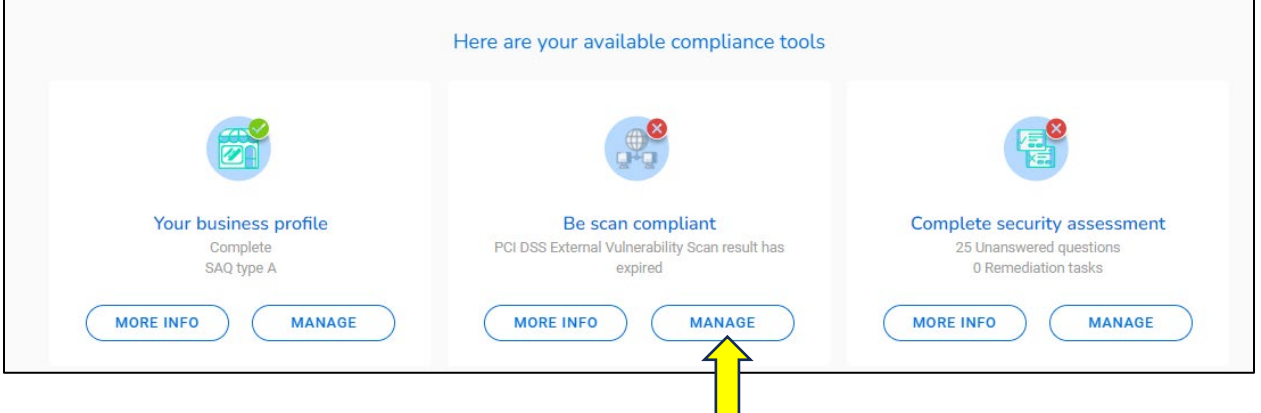

2. Click **Schedule a Scan.**

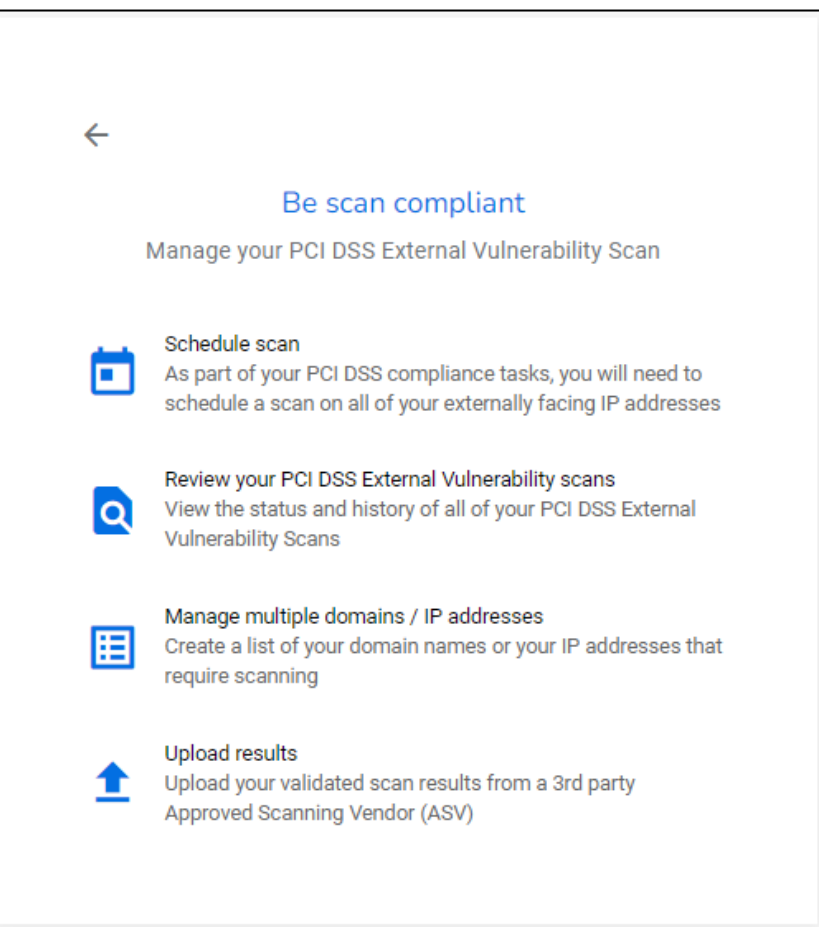

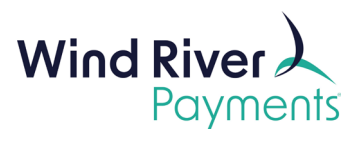

3. Fill in the IP Address(es) that need to be scanned.

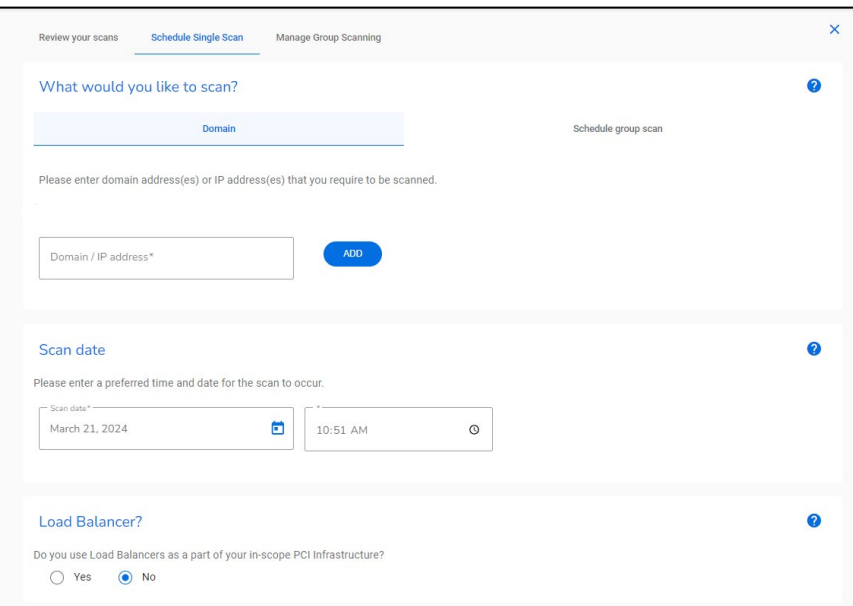

2. Click the box confirming your domain and click **Schedule Scan**.

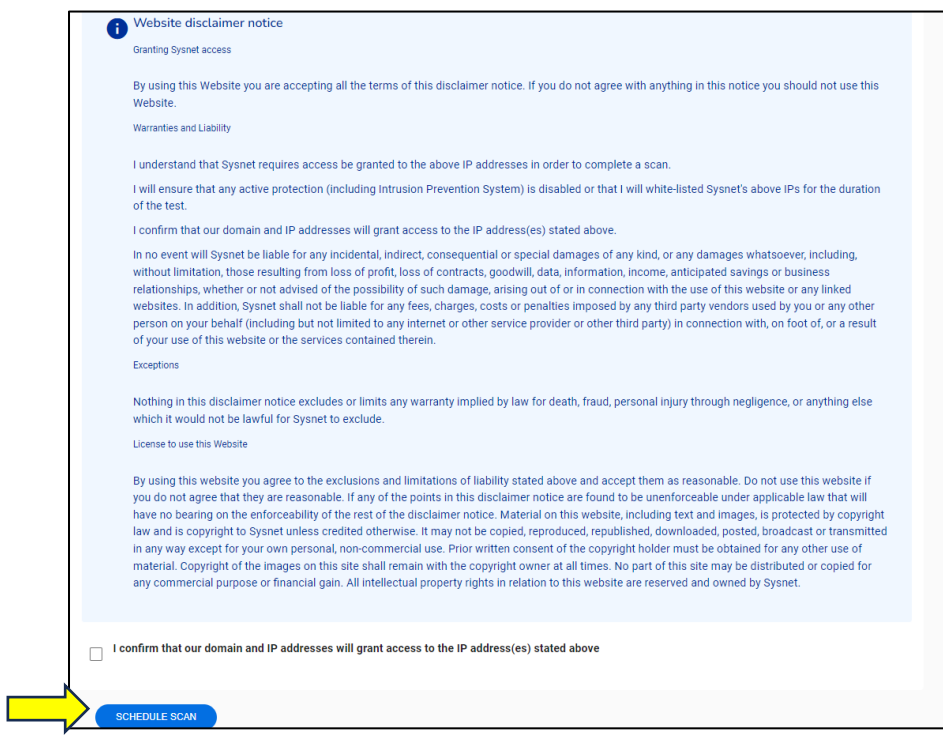

3. After the scan is completed, the results will be emailed to your contact information on file. Review those to confirm the scan was successful or take any required steps to finalize the scanning process.